# Короткий посібник по встановленню

### 1. Приступаючи до роботи

ABACUS Electric Ltd. заявляє, що EVOLVEO WR153ND відповідає основним вимогам директиви 1999/5/EC (Order no.426/2000 Coll.). Для ознайомлення з повним текстом декларації про відповідність, будь ласка, зайдіть на *ftp://ftp.evolveo.eu/ce*.

Бездротовий широкосмуговий маршрутизатор EVOLVEO WR153ND поставляється з наступними заводськими параметрами Ethernet LAN інтерфейсів.

IP адреса за умовчанням: 192.168.1.1

Маска підмережі за умовчанням: 255.255.255.0

Ім'я користувача WEB утиліти: admin

Пароль WEB утиліти: admin

Пристрій має три режими роботи (Bridge / Gateway / WISP Міст / Шлюз / WISP). IP адрес пристрою за умовчанням 192.168.1.1, у зв'язку з цим, переконайтеся, будь ласка, що IP адреса Вашого ПК має таку ж маску підмережі, як і маршрутизатор, а саме 192.168.1.x.

Завантаження після включення займає приблизно 25 секунд. Підготуйте Ваш ПК для налаштування бездротового широкосмугового маршрутизатора 11N.

#### Для Microsoft Windows XP / win7 / LIUNX / MAC OS

1 . Натисніть кнопку Пуск і виберіть Установки. Потім виберіть Панель Управління. Перед Вами з'явиться вікно Панелі Управління.

2 . Двічі клікніть на ярлику Мережа. Перед Вами з'явиться вікно Мережі.

3. Перевірте список встановлених мережевих компонентів. Якщо протокол TCP / IP не встановлений , натисніть кнопку Додати для його установки; в іншому випадку переходьте до кроку 6 .

4. Виберіть Протокол у вікні Мережеві Компоненти і натисніть на кнопку Додати.

5. Натисніть на TCP / IP у вікні Вибору Мережевих Протоколів і натисніть OK для установки протоколу TCP / IP; для завершення установки Вам може знадобитися інсталяційний диск Windows. Після завершення інсталяції протоколу закрийте вікно установки і поверніться назад до вікна Мережа.

6 . Виберіть TCP / IP та натисніть кнопку Властивості у вікні Мережа.

7 . Виберіть Призначити IP адресу і введіть значення, вказані у наведеному зразку .

IP адреса: 192.168.1.1, (будь-яка IP адреса в діапазоні 192.168.1.2 - 192.168.1.254 підходить для точки доступу бездротової локальної мережі).

IP адреса маски підмережі: 255.255.255.0

## 2. **Налаштування WEB утиліти**

Підключіться до Вашого роутера, для цього введіть http://192.168.1.1 в адресному рядку Веб браузера.

http://192.168.1.1/

Потім перед Вами з'явиться вікно входу, на зразок того, що зазначено на малюнку. Введіть admin у вікно Ім'я Користувача і введіть admin у вікно Пароль, обидва в нижньому регістрі. Потім натисніть кнопку OK або увійти.

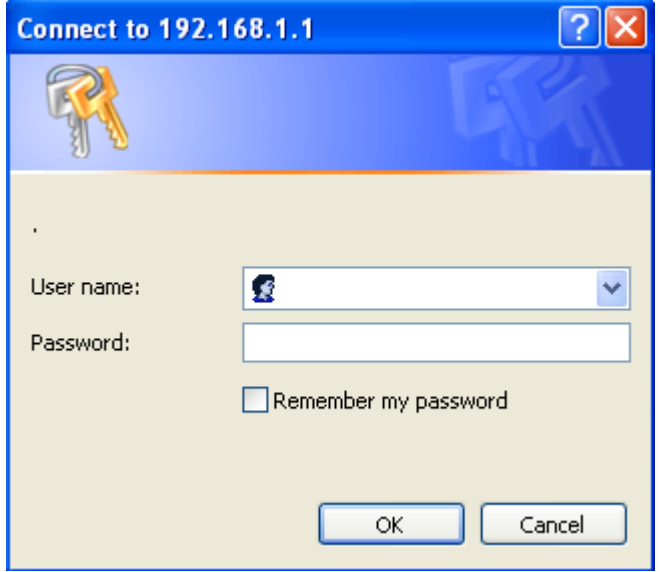

#### Потім Ви побачите:

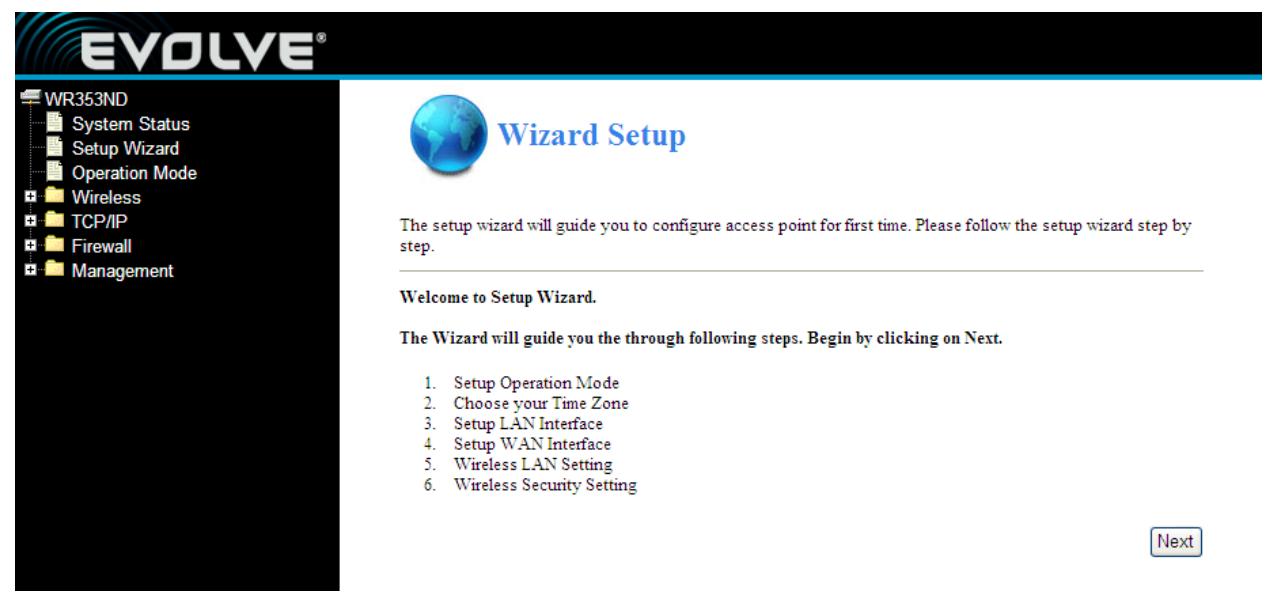